# ビデオマイクロスコープ CVZ-75

# オペレーションマニュアル

カートン光学株式会社

## 使 用 上 の 注 意

**カートン光学 顕微鏡をお買上いただきまして誠にありがとうございます。**

**顕微鏡を正しく安全にお使いいただくために、本書を必ずお読み下さい。また大切に保管して下さい。**

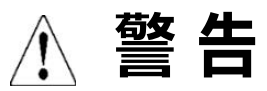

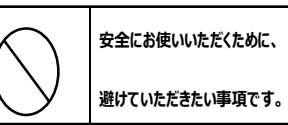

**取扱を誤った場合に、火災・火傷・失明の原因になります。**

- **当製品は、顕微鏡として使用されることを目的として作られており、他の用途に使用された場合の事故については責任を負えません。**
- **小さなお子さんの手の届かないところに保管して下さい。**
- **児童、生徒が使用する場合には、必ず取扱説明書を読んでから理科教員など適切な指導者の管理のもとでご使用下さい。**
- **危険ですから日光などの強い光、紫外線、赤外線を使った検鏡、あるいはそれらの光を集光する恐れのある場所での検鏡はしないで下さい。**

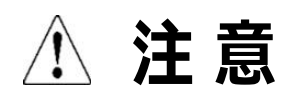

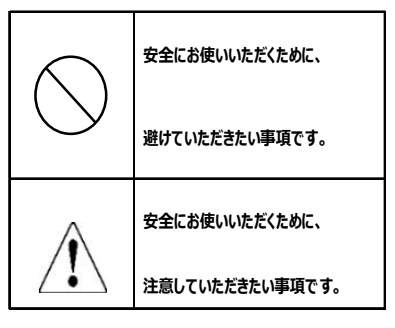

**取扱を誤った場合に、ケガや物的損傷を負う可能性があります。**

- **顕微鏡を使わない時は、電源スイッチを切り電源プラグをコンセントから抜いて下さい。**
- **電球交換などのために顕微鏡のランプカバーや底フタを外す時は、危険ですから事前に電源スイッチを切り、電源プラグをコンセントから抜いて下さい。**
- **電球付近は高温になっており、危険ですから触らないで下さい。**
- **危険ですから分解・改造などを行わないで下さい。品質の保証を致しかねます。なお、故障や破損の場合は、必ずお買上げ店にご相談下さい。**
- **指などを挟んで負傷する危険がありますので、合焦装置のラック・ピニオン・摺動部などの機械的作動部分には触れないで下さい。**
- **足の上などに落とすと危険ですから、顕微鏡は滑りにくく安定した水平な机の上などで使用して下さい。**
- **本製品は精密な光学機器です。取扱いや運搬の際には、ショックを与えぬようにして下さい。**
- **使用しない時は、必ずダストカバーを被せて、湿気が少なく風通しの良い、カビの発生しにくい場所で保管して下さい。**
- **レンズのほこりやゴミは、柔らかい布や、筆などの柔らかいブラシで払って下さい。**
- **レンズが指紋や油などで汚れた時は、ガーゼか柔らかい布にアルコールを少し含ませて、軽く拭き取って下さい。**

**この場合、レンズ表面をキズつけないように充分に注意して下さい。**

**レンズ以外の清掃は、有機溶剤などを使わず、乾いた柔らかな布でカラ拭きするか、または薄めた中性洗剤を少量含ませた布で拭いて下さい。**

※製品は予告なく改良の為に、仕様が変更になる場合がございます。

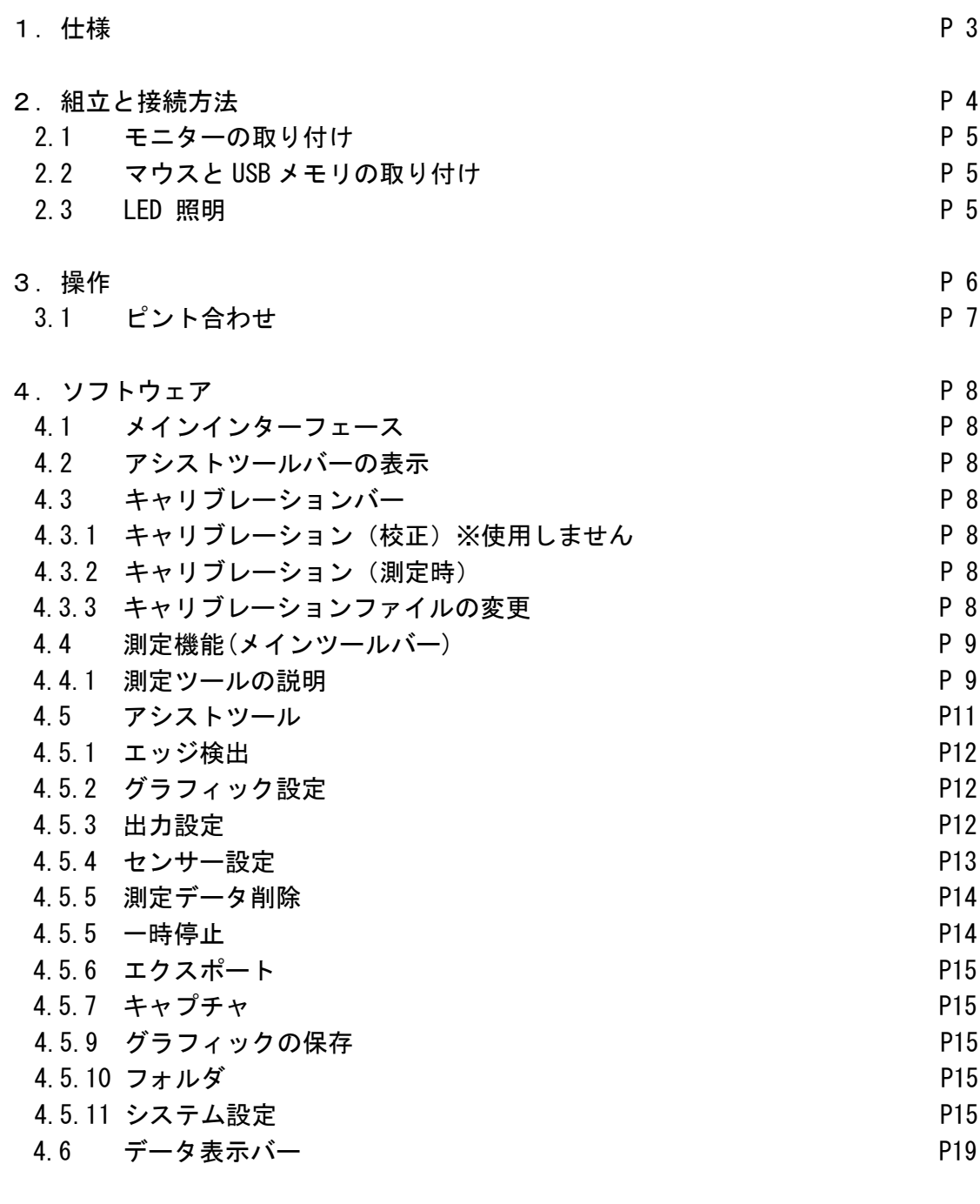

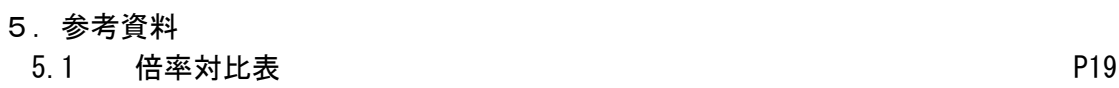

### 1.仕様

各部の寸法

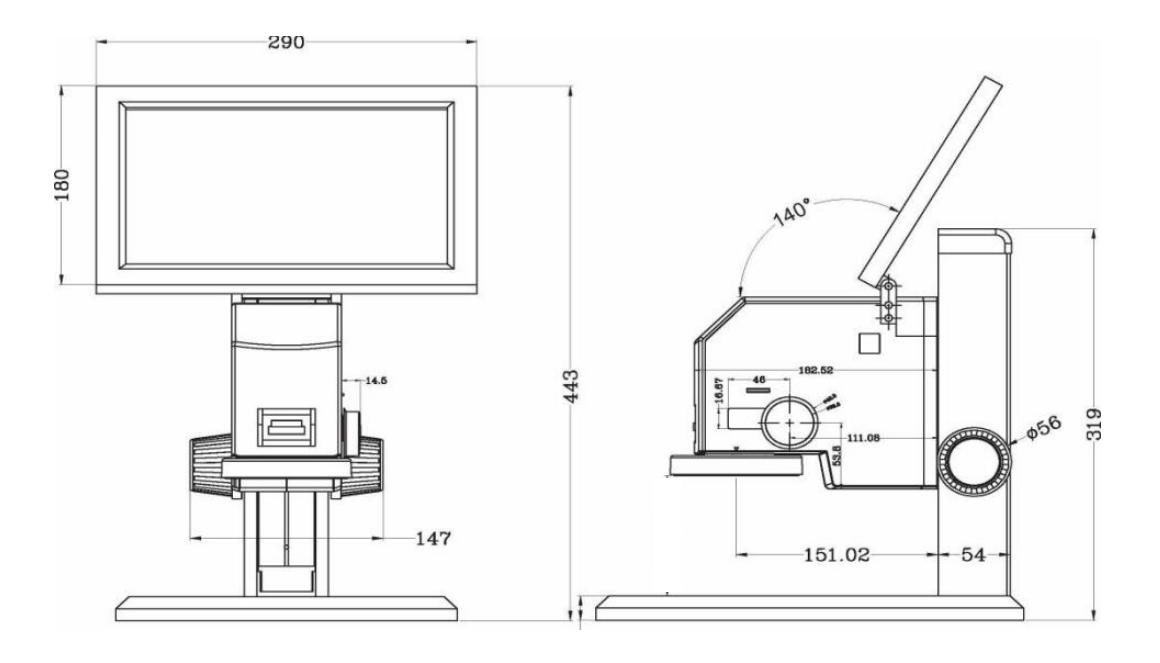

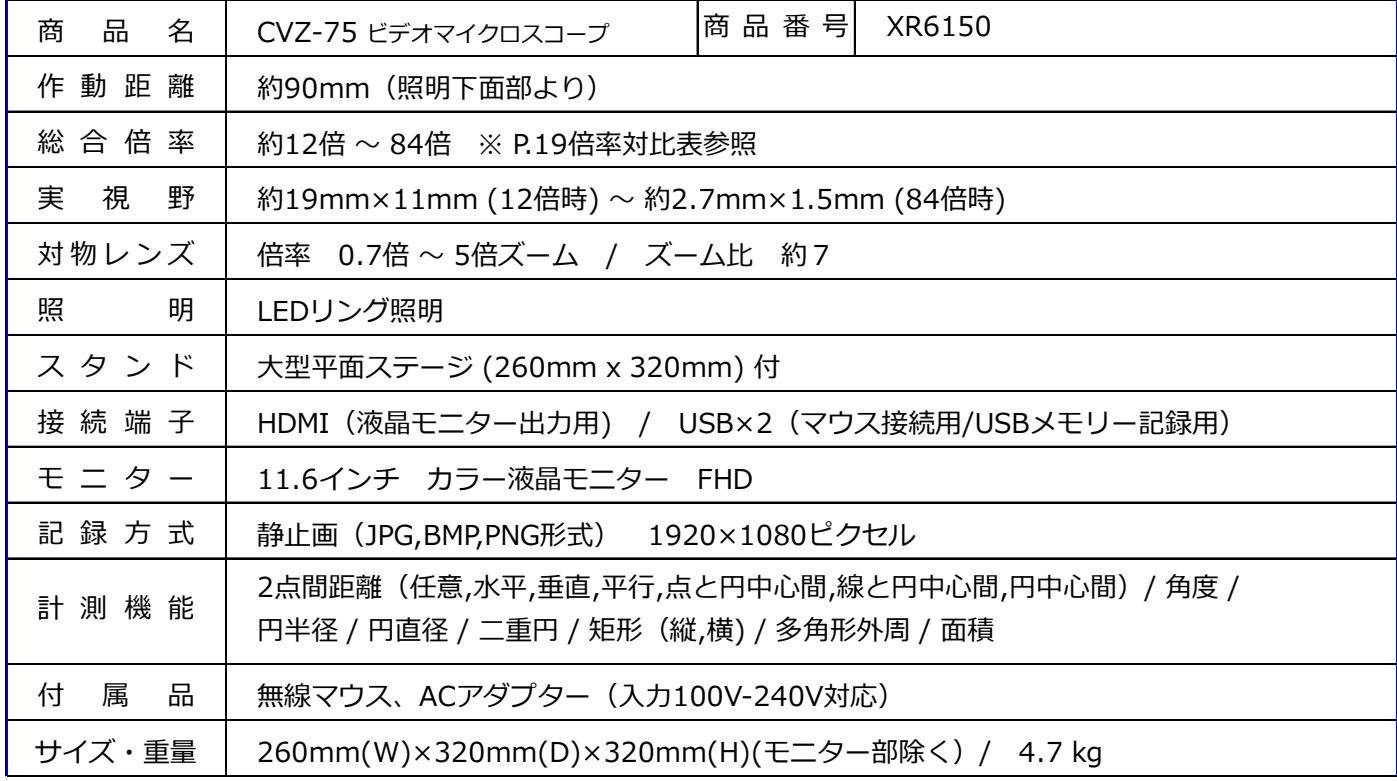

製品は改良のために予告なく仕様が変更になる可能性がございます。

#### 2.組立と接続方法

#### 2.1 モニターの取り付け

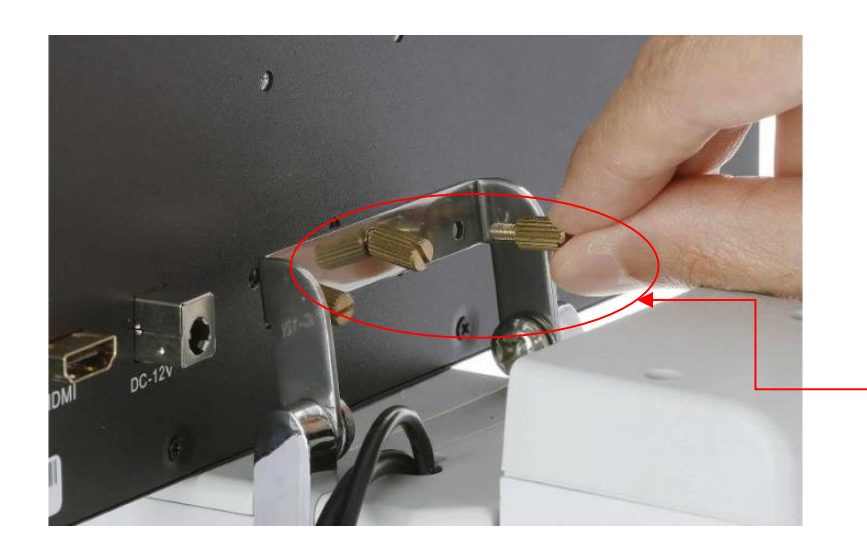

モニター固定用 ツマミ×3本

取り付けブラケットを図のように上方向を向くように傾けます。モニターをブラケットの前に 置きます。

モニター背面のネジ穴をブラケットの穴に合わせます。3本の取り付けツマミを、しっかりと 固定されるまで時計回りに締め付けます。

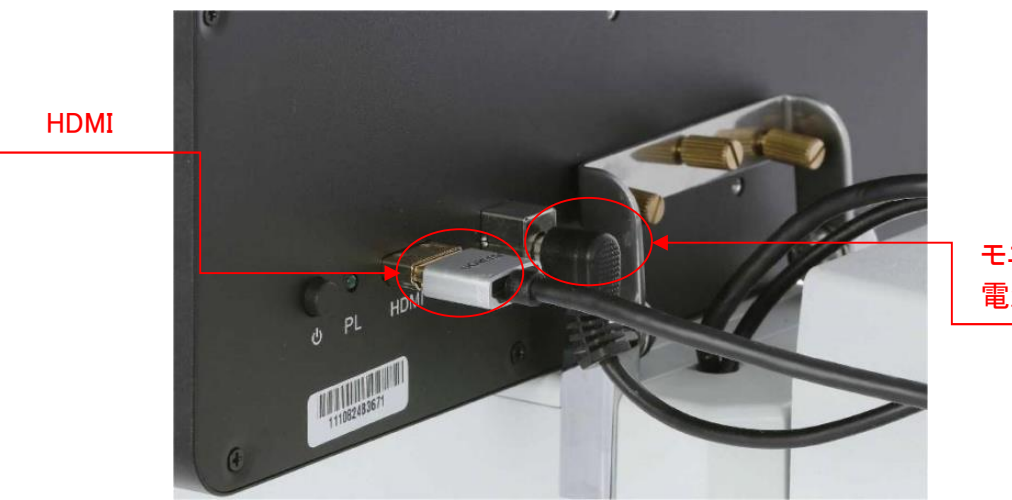

モニター用 電源ケーブル

顕微鏡本体から出ている HDMI と電源の2本のケーブルを、モニターのそれぞれのポートに 差し込みます。

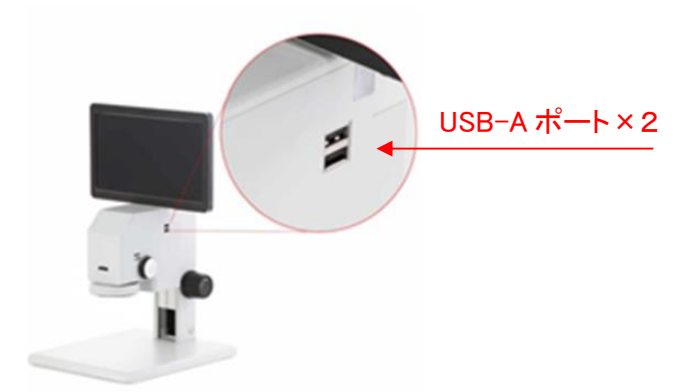

顕微鏡本体の右側には 2 つの USB ポートがあります。付属のマウスや USB メモリなどの USB デバイスの接続に使用できます。

・ワイヤレスマウス

付属のマウスは、顕微鏡のソフトウェアを操作するために必要です。マウスの底面にある バッテリーカバーを外して USB ドングルを取り出し、顕微鏡本体の使用可能な

USB ポートに挿入します。

マウスの底面にある電源スイッチを「ON」にして使用します。

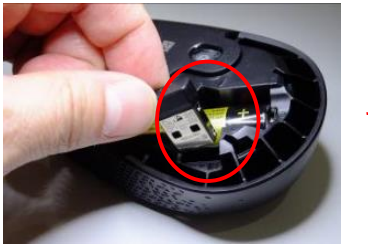

マウス USB ドングル

・USB メモリ

静止画や動画のファイルを保存または移動するには、USB メモリが必要です 。 顕微鏡本体の USB ポートに差せば、自動で認識されます。

2.3 LED 照明

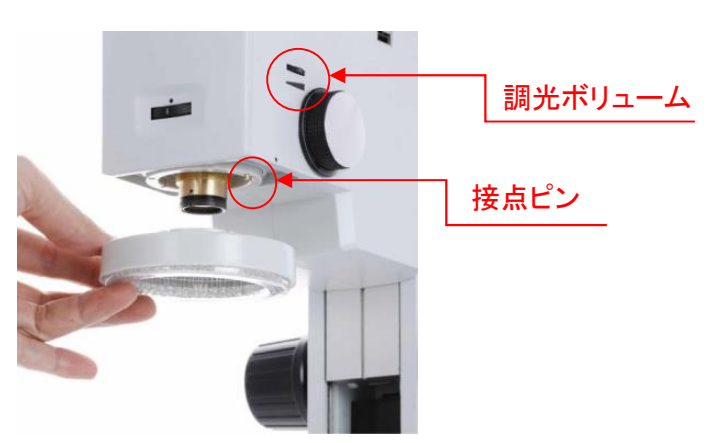

この顕微鏡には、LED リングライト照明が装備されています。 顕微鏡本体側面の調光ボリュームを回すことで、明るさを調整することが出来ます。 リングライトは、左右を同時に下に引くことで外すことができます。 再度取り付けるときは、リングライトの上部にある 2 つの電気接点と 顕微鏡ヘッドの下側の接点ピンの位置を合わせて取り付けてください。

#### 3.操作

- 3.1 ピント合わせ
	- (1) 顕微鏡本体、モニター、マウス、AC アダプターを梱包から取り出します。
	- (2) 顕微鏡本体に、モニターを取り付けます。
	- (3) HDMI とモニター用電源ケーブルをモニターに取り付けます。
	- (4) 顕微鏡本体と AC アダプターを接続します。

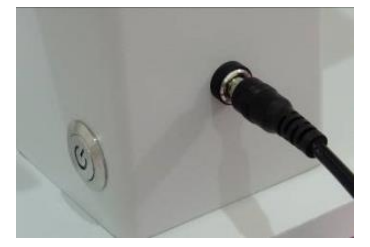

(5) AC アダプターをコンセントに接続し、顕微鏡本体の電源スイッチをプッシュして 「ON」にします。

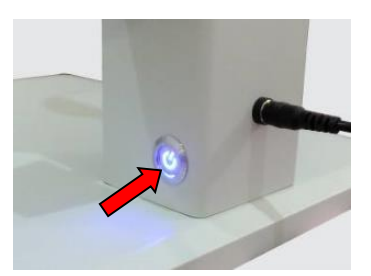

- (6) LED リングライト照明の調光ボリュームを回して、点灯させます。 必要に応じて明るさを調整してください。
- (7) モニターの電源スイッチを押し起動するのを待って、顕微鏡本体側面の 対物倍率切替ノブを操作して対物倍率を低倍(0.7)にします。 その状態でフォーカスノブを上下してピントを合わせます。 必要に応じて倍率の変更や、粗動ハンドルを使ってピントを合わせてください。

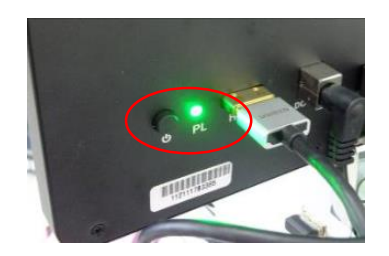

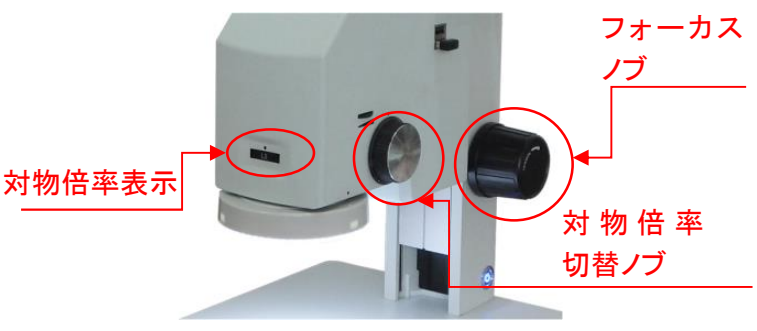

(8) 粗動の上下動が軽かったりまたは重かったりした場合は、両方のフォーカスノブを持ち、 片側のノブを固定しながら、もう一方のノブを回すことで、上下動の重さを 調整できます。

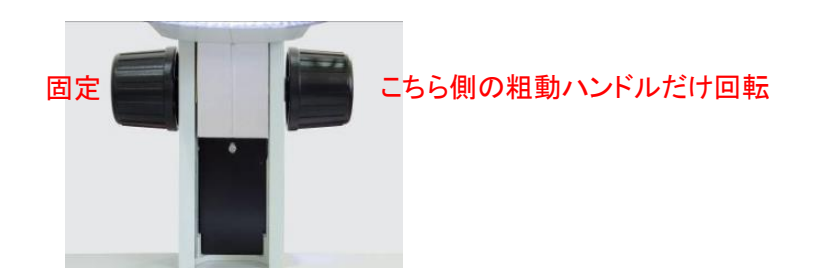

4. ソフトウェア

#### 4.1 メニューバー

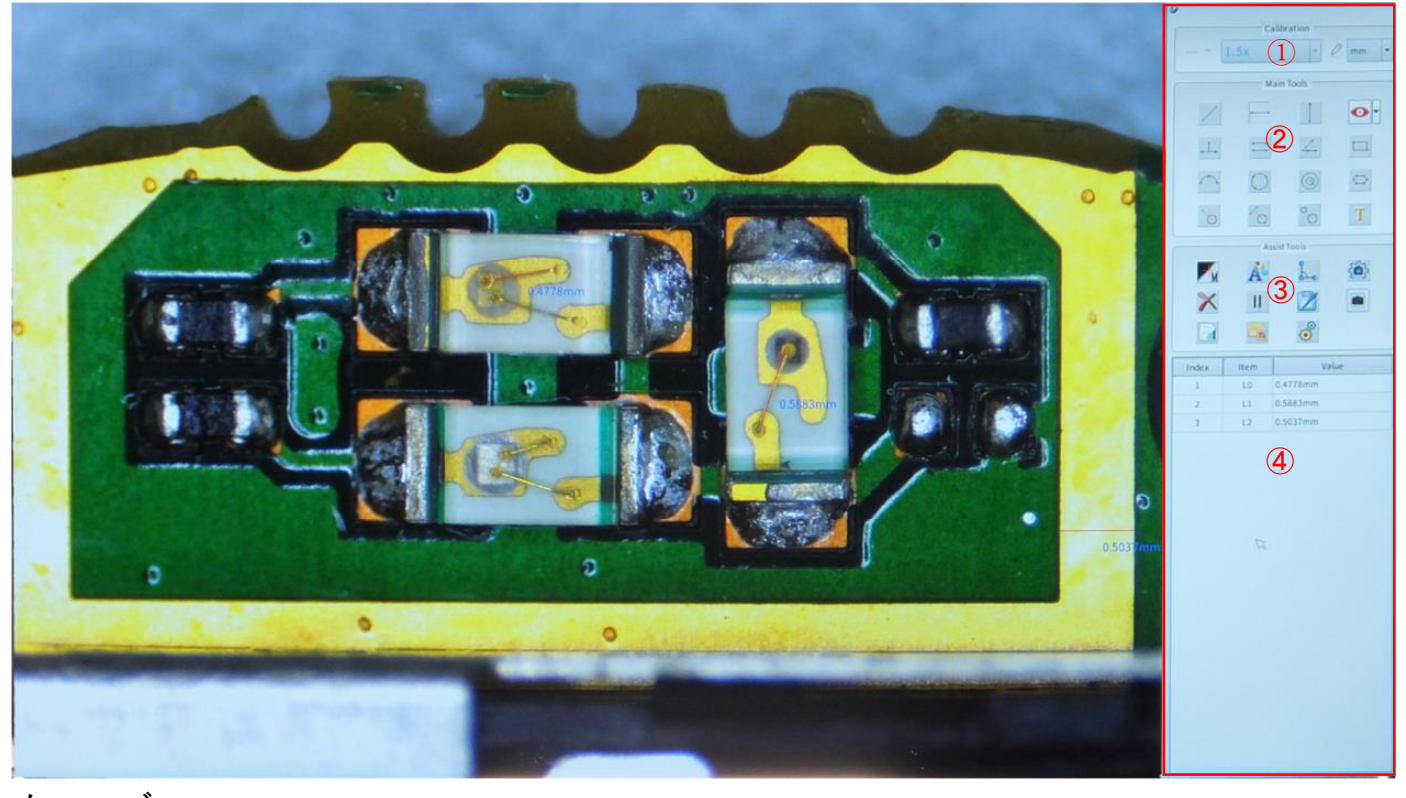

- メニューバー ① キャリブレーションバー
- ② メインツールバー
- ③ アシストツールバー
- ④ データ表示バー
- (1) メニューバー左上のアイコン ♀ をクリックすると、メニューバーが画面の隅で非表示になり、 画面下部の角のアイコンをもう一度クリックするとメニューバーが表示されます。
- 4.3 キャリブレーションバー

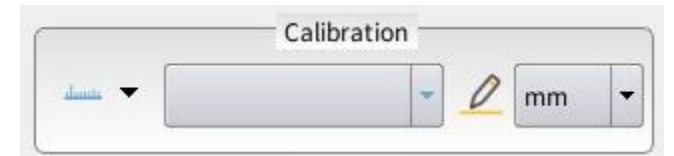

- 4.3.1 キャリブレーション(校正時) 使用しません。
- 4.3.2 キャリブレーション(測定時)

測定作業時には対物レンズの倍率とキャリブレーションバーの倍率を一致させる必要があります。 一致していない場合、測定値は間違った数値を表示します。

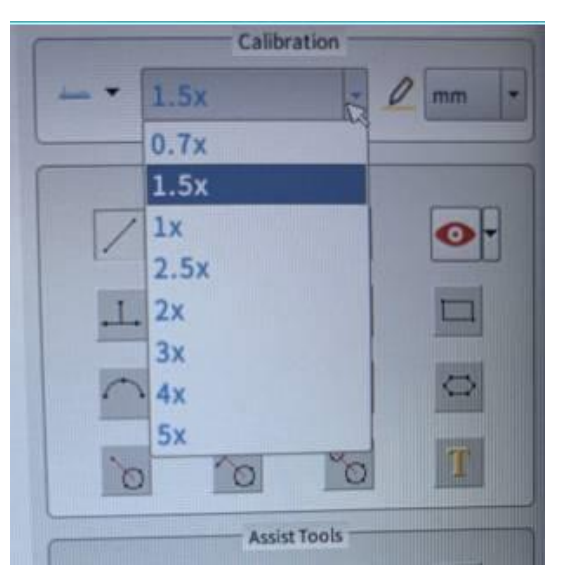

4.3.3 キャリブレーションファイルの変更

キャリブレーションの変更アイコンをクリックすると、キャリブレーションリストダイアログボックスが ポップアップ表示され、次の図に示すようにキャリブレーションファイルを、変更または 削除できます。

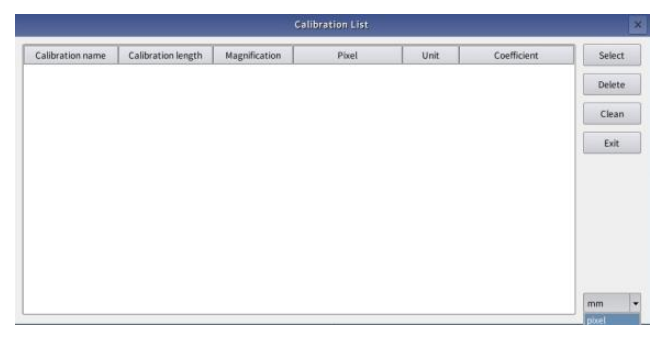

4.4 測定機能(メインツールバー)

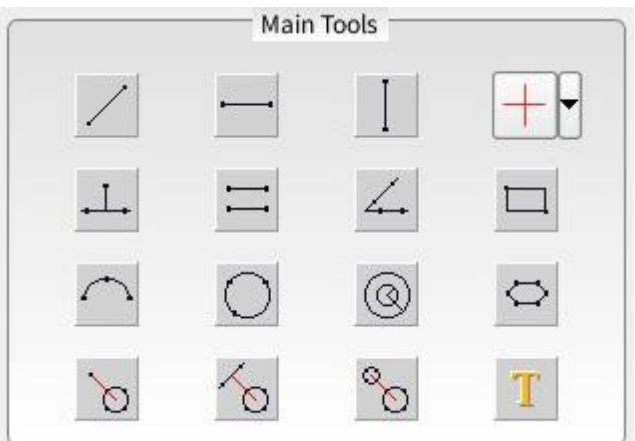

4.4.1 測定ツールの説明

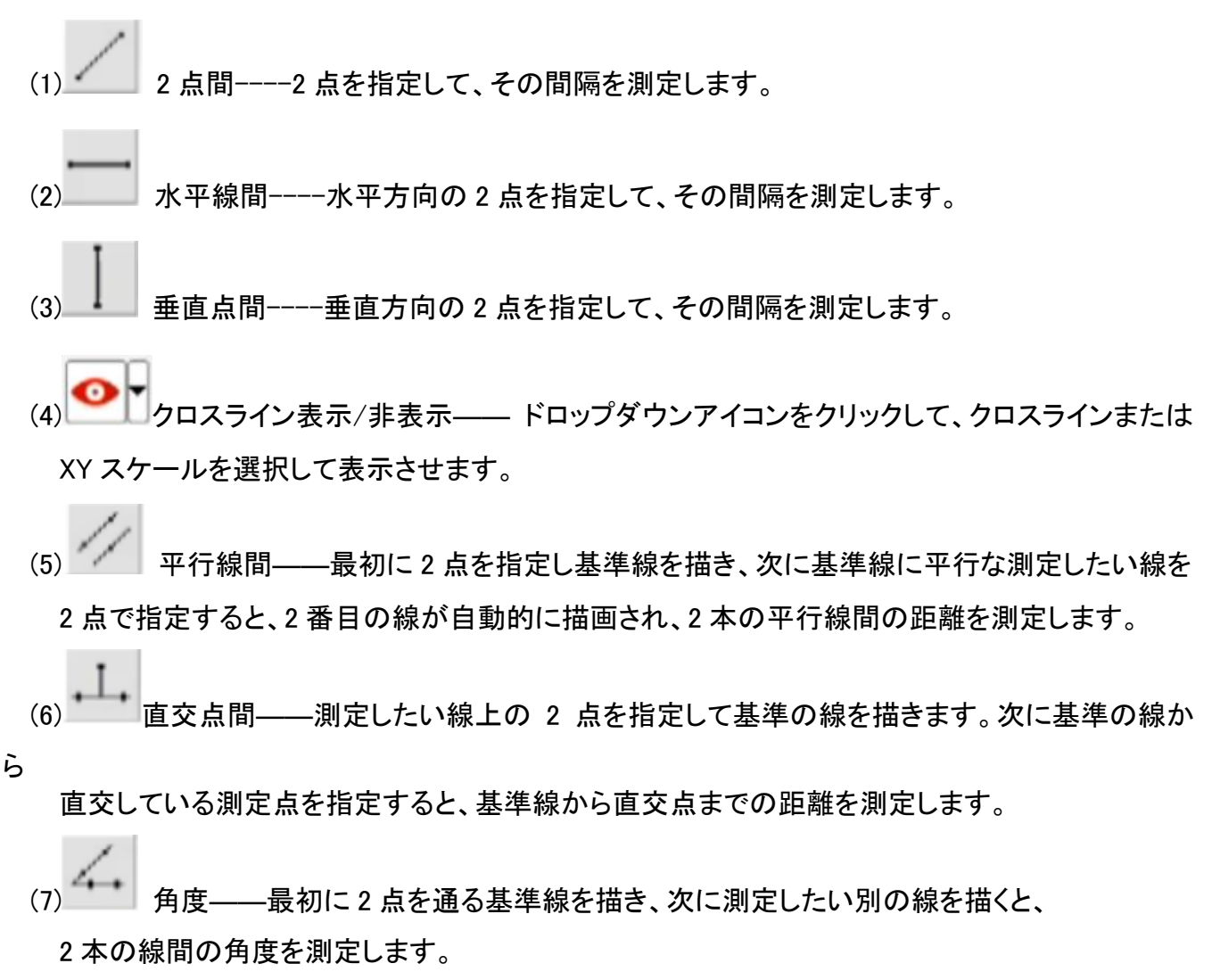

(8) 矩形――矩形上の対角 2 点を指定すると、2 つの点に基づいて矩形の縦横を 測定します。

(9) 円弧半径――円弧上の 3 点を指定し、半径を測定します。

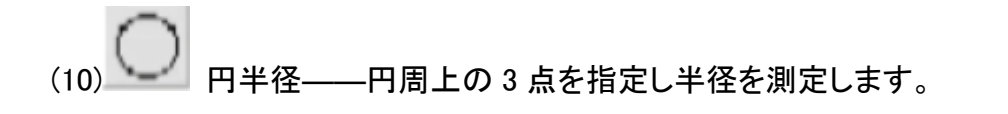

- (11) 同心円――円周上の 3 点を指定し円を描きます。マウスをドラッグして 2 番目の 同心円の円周上の点を選択して円を描画すると、内側の円の半径と外側の円と内側の 円の面積の差を測定します。
- (12) 多角形---- 多角形の周辺上の任意の点を指定すると、多角形の周長を測定します。 最後の点を指定したときにマウスの右ボタンを押すと、システムは最初の点と最後の点を 自動的に接続して閉じた多角形を描画します。指定できる点は最大 10 点までになります。
- (13) 点から円中心間––最初に基準の 1 点を指定します。次に円周上の 3 点を指定すると

基準の点から円の中心までの距離を測定します。

 $\ddot{\phantom{0}}$ 

 $\omega$ 

- (14) 線から円中心間――最初に 2 点を指定し、基準の線を描きます。次に円周上の 3 点を 指定すると、基準の線から円の中心までの距離を測定します。
- (15) 円中心間距離 ――測定したい円の円周上 3 点を指定します。次にもう一方の 測定したい円の円周上 3 点を指定すると、2 つの円の中心間の距離を測定します。
- (16) テキスト注釈----画面上の指定した位置にテキストを書き込めます。

#### 4.5 アシストツール

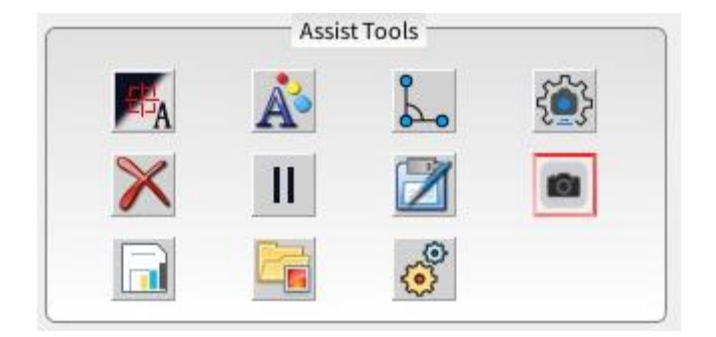

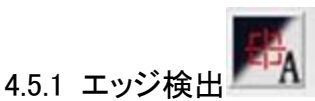

マウスで点を指定する場合、アイコンの表示が「M」手動表示の場合は指定した点にポイントが 表示されます。「A」自動表示の場合、マウスをクリックして点を指定した後に指定した点の 周囲の 20 ピクセルを自動的に判断してエッジを検出します。

この機能により、点指定のエラーを減らすことができます。

また選択した点の範囲(20 ピクセル)以内に 2 つ以上のエッジが存在した場合、正しく検出するこ とが出来ない可能性があります。

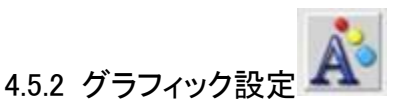

クリックすると、画面にダイアログボックスが表示されます。ユーザーは、描画された画像の線幅と 色、測定後のラベルのフォントサイズ、色、ラベルを閉じるかどうか、および長さを設定できます。

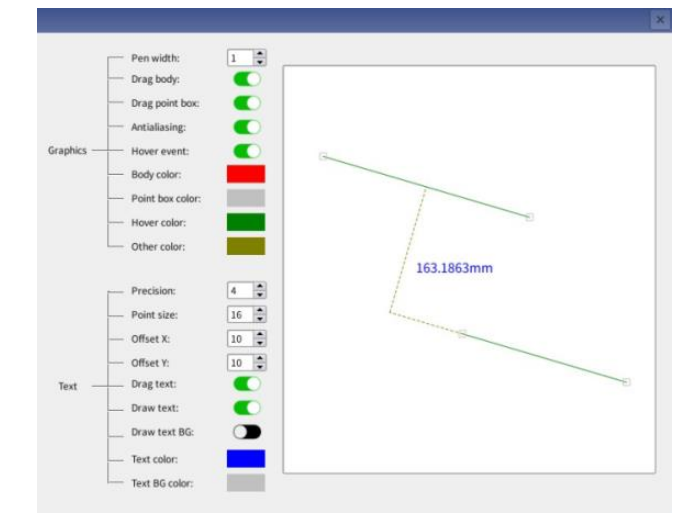

(1)グラフィック----ペンの幅、色、開閉などを設定できます。

(2)テキスト- - - -精度、ポイントサイズ、オフセット x / y、テキストの移動を設定できます。

4.5.3 出力設定

このダイアログボックスから、各測定時に測定項目を追加や削除することが出来ます。

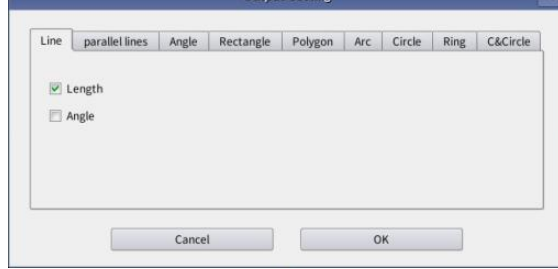

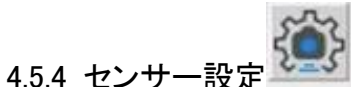

このダイアログボックスから、カメラの明るさやコントラス及びオートホワイトバランス などを設定できます。

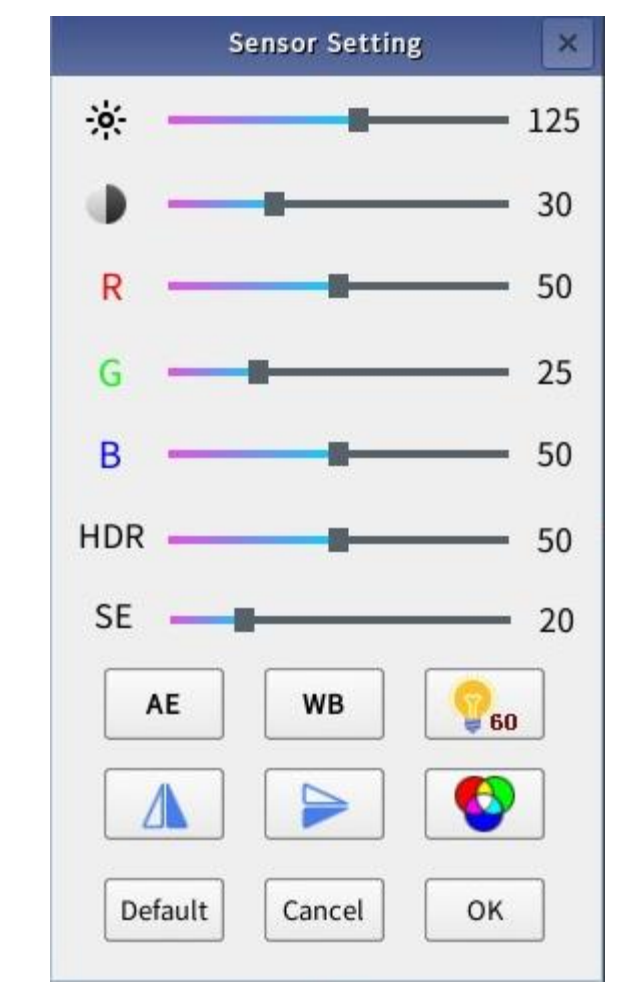

(1)輝度ゲイン スライドバーをマウスでドラッグして、ゲインを調整し明るさを変更します。 (2)コントラスト

スライドバーをマウスでドラッグして、画像のコントラストを変更します。

(3) R/G/B ゲイン

スライドバーをマウスでドラッグして、画像の R/G/B ゲインを変更します。

(4)HDR 抑制モード

スライドバーをマウスでドラッグして、ダイナミックレンジのコントロールを増減します。

(5)SE エッジエンハンスメントモード

スライドバーをマウスでドラッグしてエッジのシャープネスを増減し、画像のエッジ効果を 高めます。

(6)AE 自動露出

(8)電気周波数

AE アイコンをクリックすると、カメラは周辺環境の明るさの変化に応じてリアルタイムで 露出を自動調整し、最適な明るさに変更します。

(7)WB オートホワイトバランス

レンズの下部に白い紙を置き、焦点を合わせます。AE 自動露出後 WB アイコンを クリックすると、カメラは自動的にホワイトバランスを調整し、適切な値に設定します。

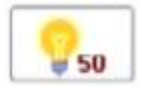

電気周波数アイコンをクリックして、対応する電気周波数を変更します。 画面にフリッカー(画面のチラツキ)が出ている場合、周波数を変更してください。

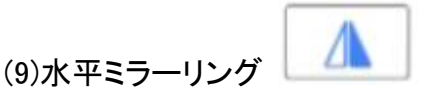

水平ミラーリングアイコンをクリックして、画像を水平方向に反転します。

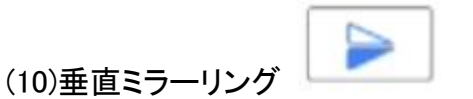

垂直ミラーリングアイコンをクリックして、画像を垂直方向に反転します。

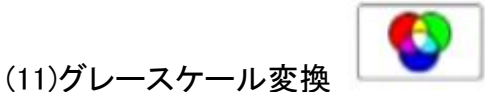

アイコンをクリックすると、カラー画像からグレースケール(白黒)画像に変更することが 出来ます。

Default (12)デフォルト

デフォルトのアイコンをクリックして、カメラパラメータを工場出荷時の設定に戻します。

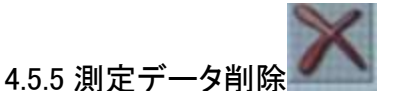

削除アイコンをクリックすると、現在の画面に描画されているすべての画像がクリアされます。 右側のデータ表示バーの情報はクリアされません。

4.5.6 一時停止

描画中にマシンが不安定な場合は、アイコンを押して現在の画面を一時停止することが 出来ます。もう一度ボタンを押すと、一時停止状態が解除されます

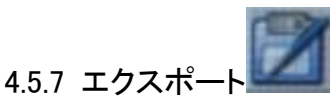

測定したデータを CSV 形式で USB メモリにエクスポートします。

4.5.8 キャプチャ

このアイコンをクリックすると、現在の画面上の画像が本体メモリもしくは USB メモリに 保存されます。

形式は BMP 及び JPEG、PNG です。メモリ内に自動で「Image」フォルダが作成され、 そこに保存されます。

4.5.9 グラフィックの保存(使用できません)

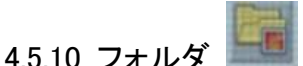

フォルダアイコンをクリックして、保存されている画像のプレビューを表示します。

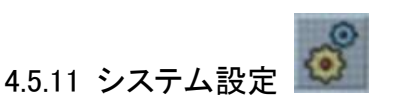

設定には、カーソルタイプ、メニュー位置、言語設定、管理者ログイン、工場出荷時の設定の 復元、ソフトウェアのアップグレードが含まれます。

#### 4.5.11.1 一般設定

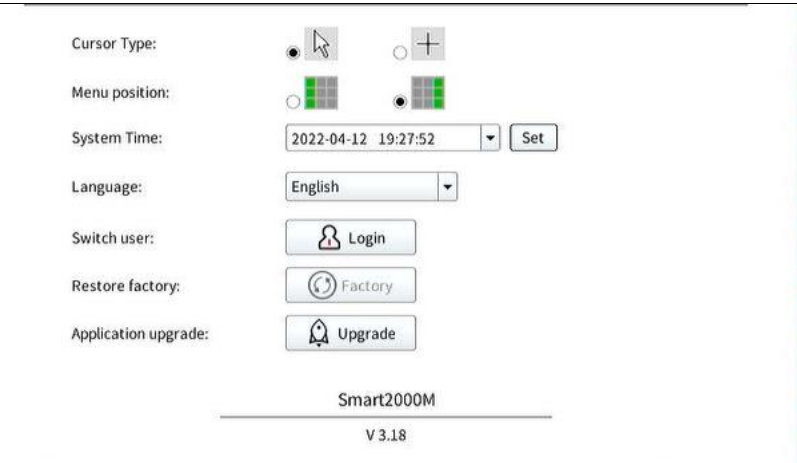

(1) Cursor Type:

画面上のマウスカーソルを矢印か十字表示を選択できます。

- (2) Menu Position: 画面上のメニューの位置を選択します。(画面の左側または右側)
- (3) System Time: システムの時間を設定できます。
- (4) Language:

言語は標準で英語に設定されています。 ドロップダウンボタンをクリックすると、言語を中国語(簡体字及び繫体字)に変更できます。 ※日本語表示はございません。

(5) Switch User:

ユーザーの変更を行うことが出来ます。 「Switch user」をクリックします。「Account」のドロップダウンボタンをクリックして「Admin」を 選択します。Password:は入力をせずに[ログイン]をクリックします。 ※キャリブレーション(校正)を行うためには「Admin」でログインをする必要があります。 弊社では顕微鏡をお客様に出荷する前に、事前に校正を行っています。

(6) Restore Factory:

すべての設定を工場出荷時に戻します。 ※キャリブレーションの設定も初期化されますので、再設定が必要になります。

(7) Application Upgrade:

新しいバージョンのソフトウェアがリリースされた際に使用します。 通常は使用しません。

4.5.11.2 Image タブ

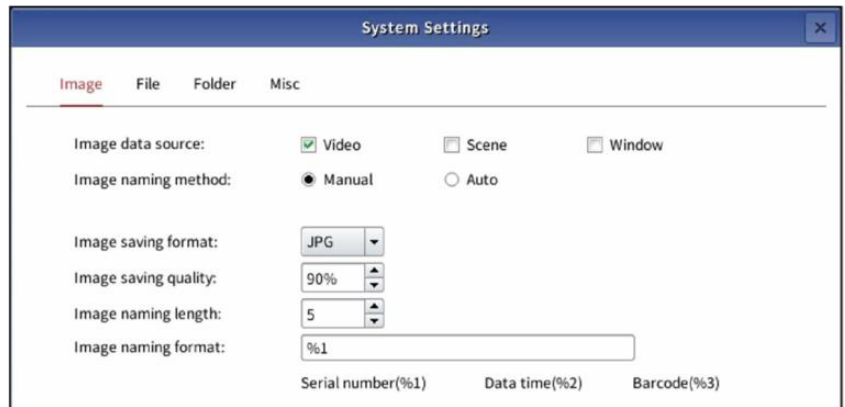

(1) Image Data Source:

画像保存時に保存される内容を選択できます。

- ・ Video:
	- 画像のみが保存されます。
- ・ Scene:

画像と表示されているカーソルや測定結果、入力したテキストなどが一緒に保存されます。 ・ Window:

画像と測定結果などと合わせて、メニュー画面が保存されます。

(2) Image Naming Method:

画像保存時にファイル名を自動で付けて保存するか、手動で入力するのか選択できます。

- (3) Image Saving Format: 保存時のファイル形式を選択できます。標準は JPG です。 その他に PNG と BPM が選択できます。
- (4) Image Saving Quality:

保存時のファイルの圧縮率を設定できます。数字が大きいと高画質ですが、 ファイルサイズが大きくなります。数字が小さいと低画質でファイルサイズが小さくなります。

- (5) Image Naming Length: 画像保存時に、ファイル名の設定を自動で連続した番号を指定した時の、 番号の桁数をしています。
- (6) Image Naming Format:

画像保存時に自動でファイル名を付ける場合のファイル名を選択できます。

- ・%1:連続した番号でファイル名が生成されます。
- ・%2:システムから取得した時間をもとにファイル名を生成します。
- ・%3:使用しません。

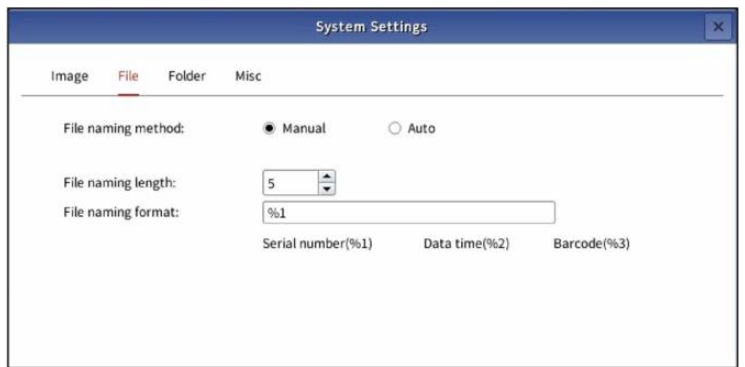

(1) File Naming Method

画像保存時に自動でファイル名を生成するのであれば、「Auto」を選択してください。 ファイル名を都度決めて入力する場合は「Manual」を選択してください。 (4.5.11.2(2)Image Naming Method も「Auto」を選択しないと動作しません。)

- (2) File Naming Length 選択不要です。
- (3) File Naming Format 選択不要です。

4.5.11.4 Folder タブ

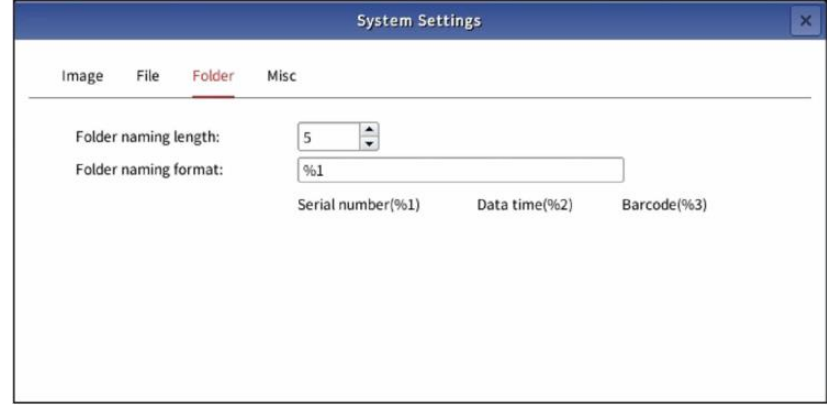

- (1) Folder Naming Length 選択不要です。
- (2) Folder Naming Format 選択不要です。

4.5.11.5 trigger タブ

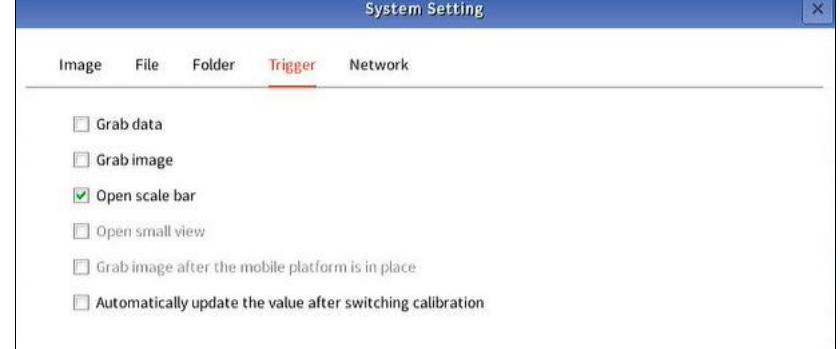

- (1) Grab Data 使用できません。
- (2) Grab Image 使用できません。
- (3) Open scale bar チェックを入れると画面下部に、尺度表示が出ます。
- (4) Open small view 使用できません。
- (5) Grab Image after the mobile platform is in Place 使用できません。
- (6) Automatically update the value after switching calibration このチェックボックスを ON にすると、キャリブレーションの倍率を変更した場合、 自動で寸法値が再計算されます。
- 4.5.11.6 Networkタブ

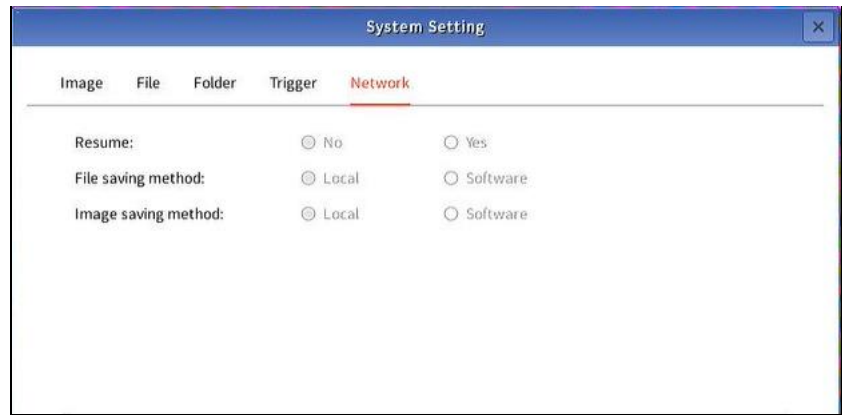

ネットワークタブは現在使用できません。

4.6 データ表示バー

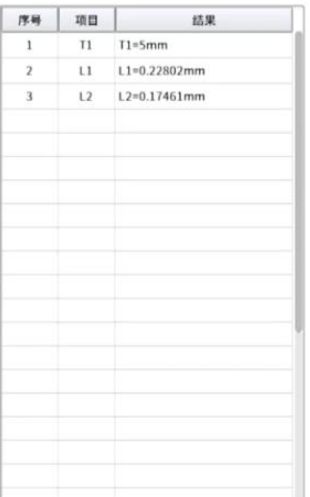

データ表示列には、現在測定されているすべてのデータが表示されます。 データを選択し、右クリックしてデータを削除できます。

#### 5.参考資料

#### 5.1 倍率対比表

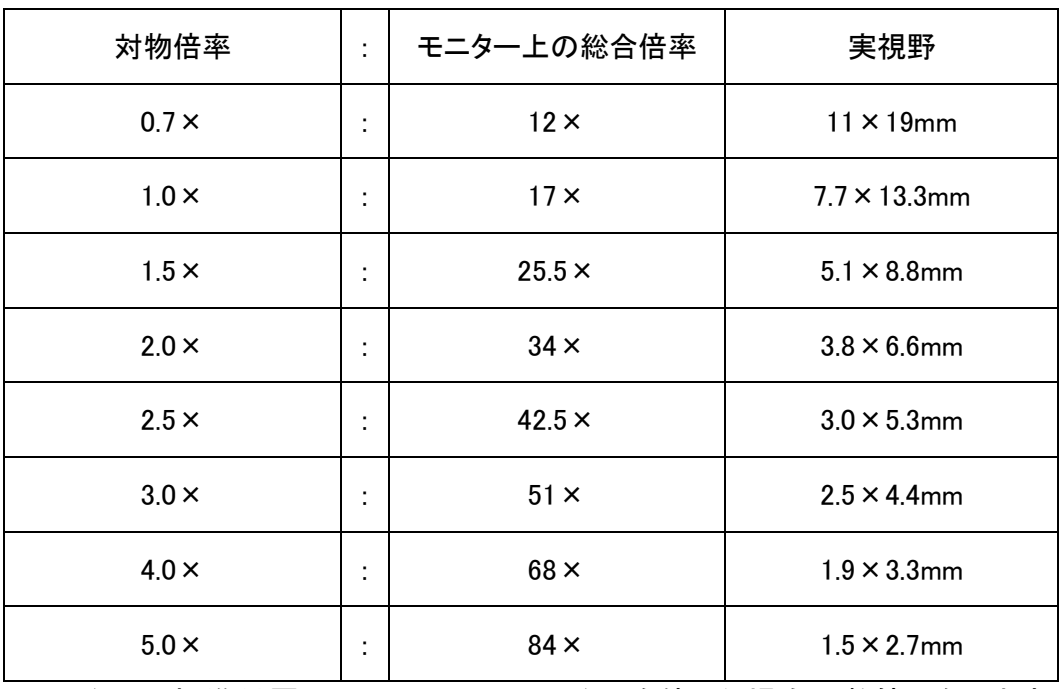

※モニターは標準付属品の 11.6 インチモニターを使った場合の数値になります。

MEMO

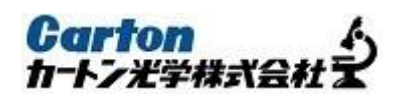

### MEMO

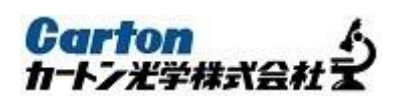

<販売元>

カートン光学株式会社

〒252-0303 神奈川県相模原市南区相模大野 8-2-2 サンシティビル 5F TEL:042-816-5007 FAX:042-816-5070 HP:https://carton-opt.co.jp